### **HƯỚNG DẪN NỘP HỌC PHÍ**

## **A. TRA CỨU THÔNG TIN HỌC PHÍ PHẢI NỘP**

### **B1. Truy cập vào cổng thông tin sinh viên qua link:**

*<https://congthongtin.dhktyduocdn.edu.vn/>*

#### **B2. Đăng nhập vào hệ thống**

- Tên đăng nhập: Mã sinh viên
- Mật khẩu: Mã sinh viên

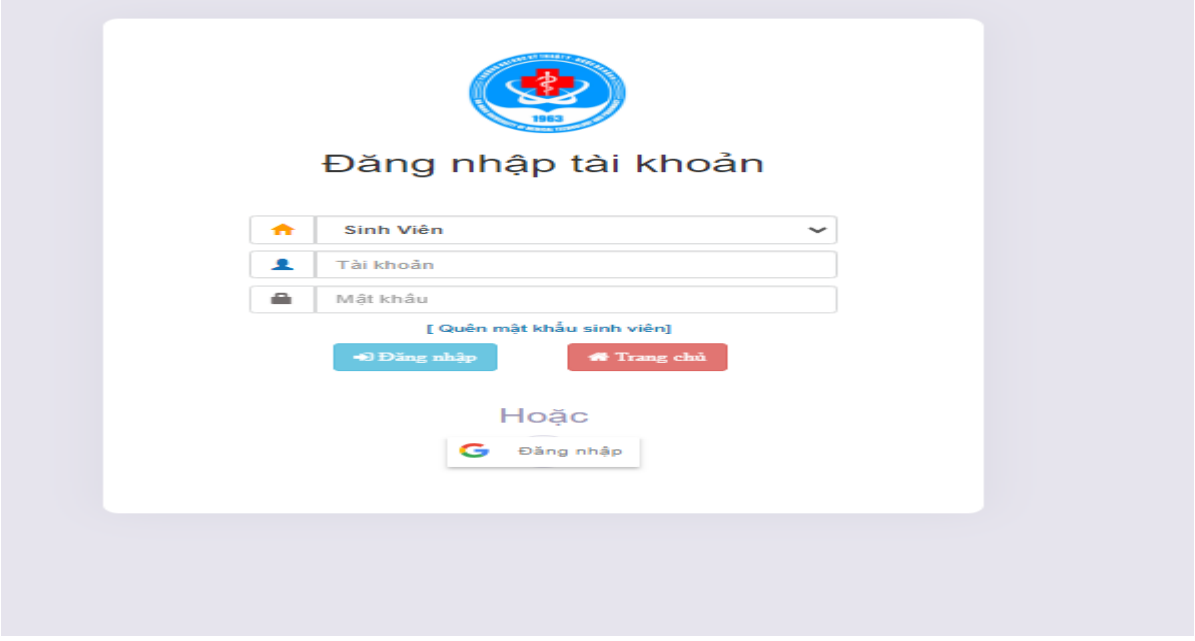

**B3.** Chon menu " Tài chính"  $\rightarrow$  Chon "Thông tin tài chính"  $\rightarrow$  Hiển thi số tiền tài chính theo học kỳ, năm học → Theo dõi tài chính và thanh toán (*theo hướng dẫn mục B và C*)

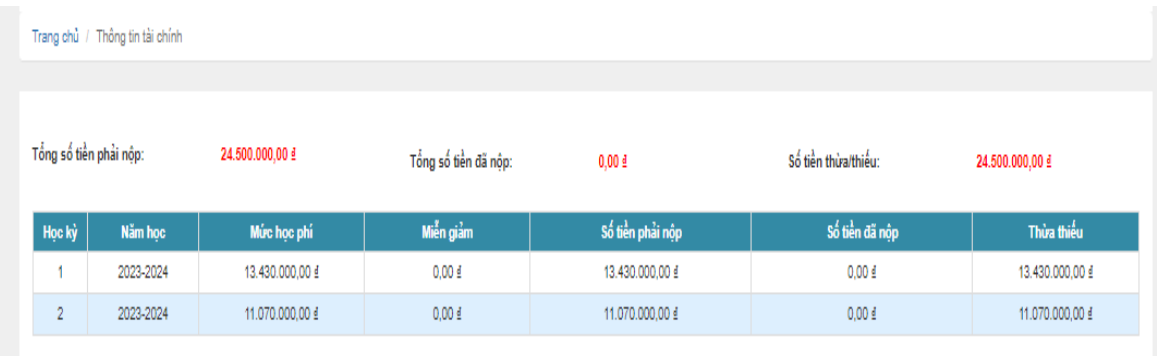

**B4**. Chọn menu "Tài chính" → Chọn "Đăng ký nộp tiền trực tuyến" →

Click "Chon" : Nếu muốn chọn khoản nộp

Click "Bỏ chọn": Nếu muốn "bỏ chọn" khoản nộp

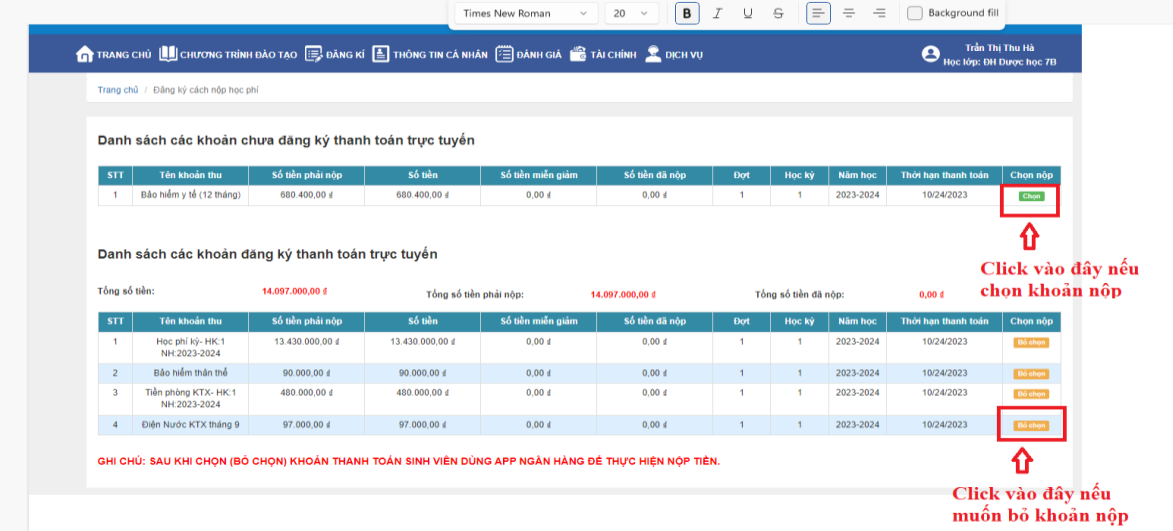

# **B. THANH TOÁN HỌC PHÍ TRÊN APP BIDV SMARTBANKING**

**B1**. Sinh viên đăng nhập App BIDV Smartbanking, chọn dịch vụ Thanh toán/Học Phí\_lệ phí thi trường học

**B2.** Chọn mục " Quản lý dịch vụ" sau đó chọn "Thanh toán"

**B3**. Chon mục " Hocphí Lệ phí thi trường học"

**B4**. Chọn Nhà cung cấp: DH KY THUAT Y DUOC DA NANG

**B5.** Nhập Mã khách hàng: 9641316 + Mã Sinh Viên

(Ví dụ: Sinh viên có mã sinh viên 2353013010 thì nhập mã khách hàng: 96413162353013010 )

**B6.** Nhấn "tiếp tục" và "nhập mã PIN Smart OTP"

(Sinh viên kiểm tra thông tin giao dịch Tên và số tiền cần nộp). Màn hình hiện xác nhận giao dịch, ấn "Xác nhận" để hoàn thành giao dịch.

## **C. CHUYỂN KHOẢN TỪ CÁC NGÂN HÀNG KHÁC (CHUYỂN KHOẢN 24/7)**

*Sinh viên đăng nhập vào các app ngân hàng, chọn chuyển tiền nhanh ngoài ngân hàng 24/7 (sinh viên không chọn chuyển thường)*

**B1**. Chọn ngân hàng: Đầu tư và phát triển Việt Nam BIDV

Thông tin người nhận/ Số tài khoản người nhận: Nhập 9641316 + Mã Sinh Viên

**B2**. Nhập chính xác số tiền cần phải nộp, nếu nhập sai ngân hàng sẽ không thực hiện được giao dịch

**B3**. Xác nhận thông tin chính xác và hoàn thành giao dịch